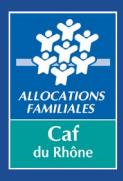

## **Où trouver la rubrique « Prendre un rendez-vous ? »**

**<sup>1</sup>** Depuis la page d'accueil du site **www.caf.fr**, renseignez votre **code postal** dans la zone prévue à cet effet**.** Cliquez ensuite sur **Ma Caf** situé dans la barre de menu en haut de page pour accéder aux **pages locales de votre Caf.**

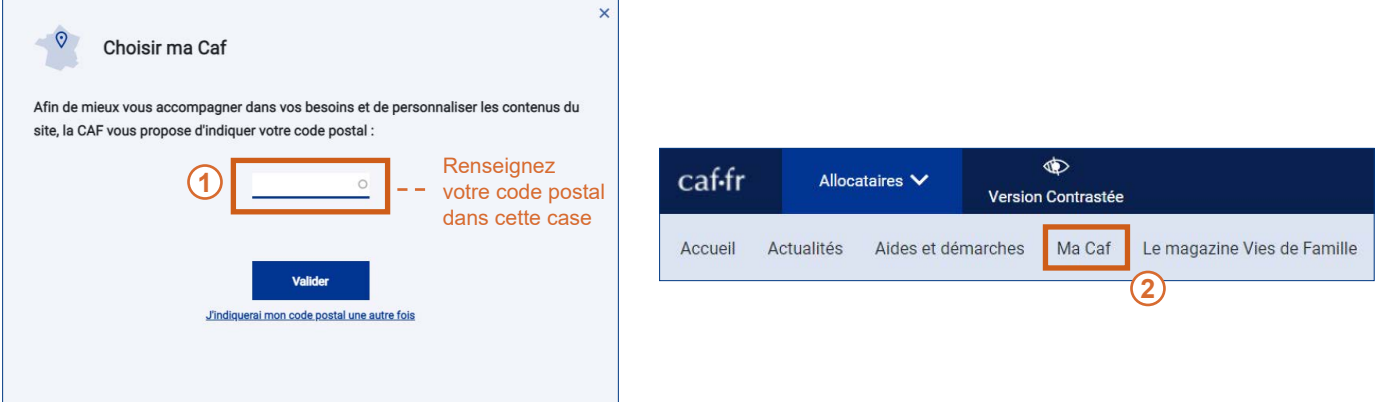

Dans les pages locales de votre Caf, cliquez sur l'onglet **Prendre un rendez-vous** situé dans la partie **Nous contacter.**

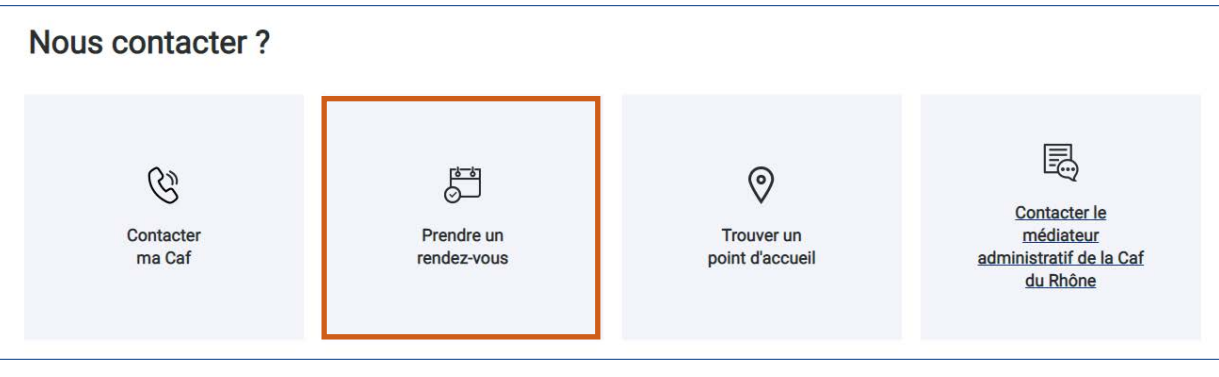

## **Comment prendre rendez-vous en 4 étapes ?**

**2**

**1** Choisissez **le motif du rendez-vous** parmi la liste des motifs proposés :

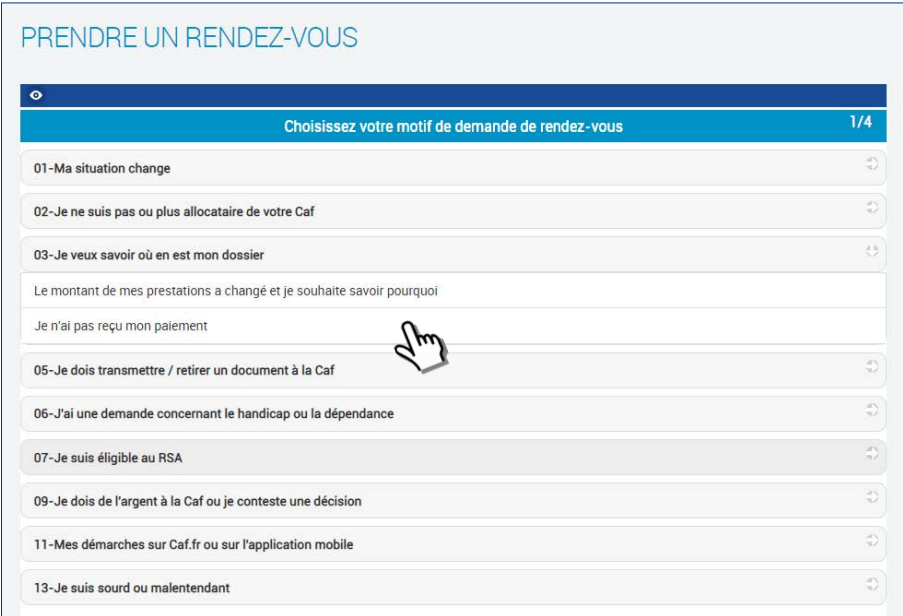

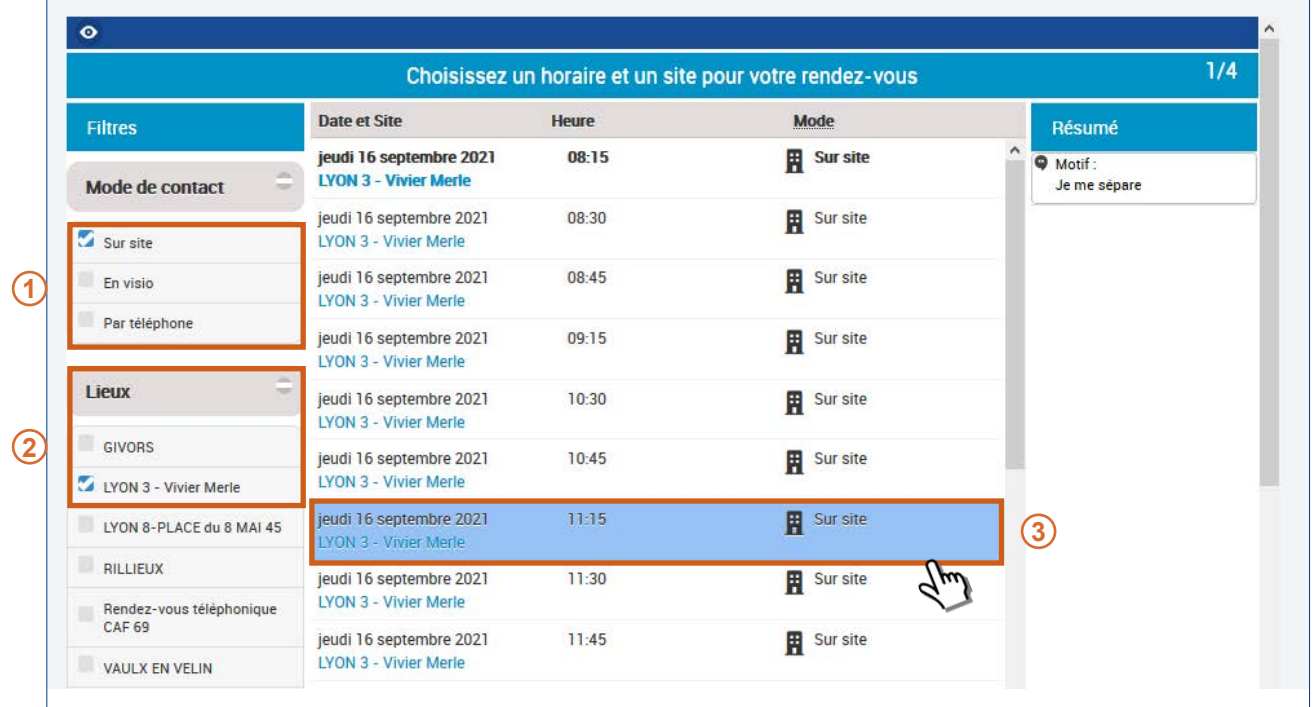

Saisissez **vos coordonnées** et cliquez sur **« Valider mon rendez-vous »**

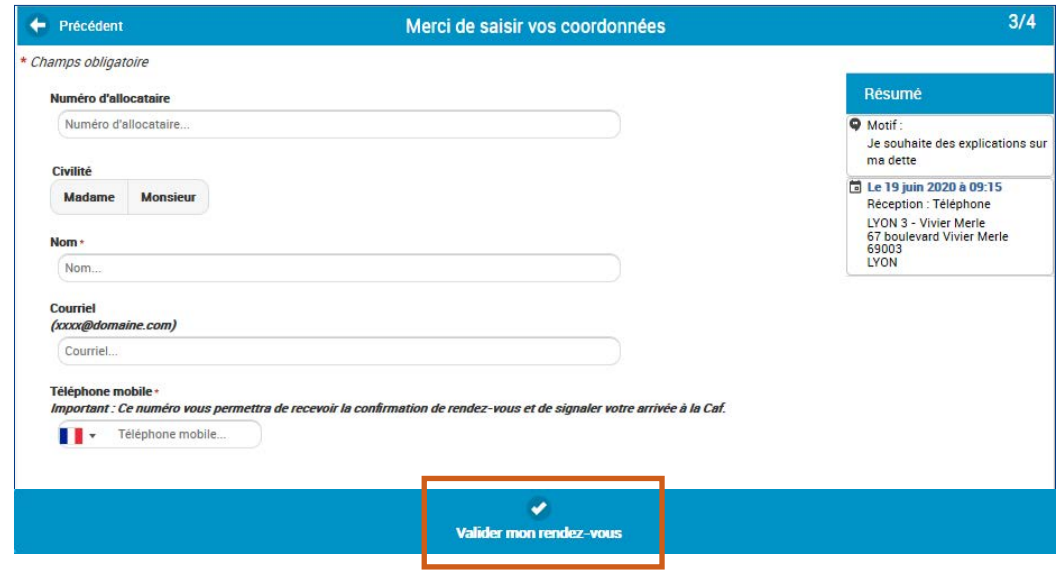

 Le rendez-vous est alors confirmé via **un code confidentiel** reçu par sms ou par e-mail**.** Ce code permet de modifier ou d'annuler le rendez-vous.

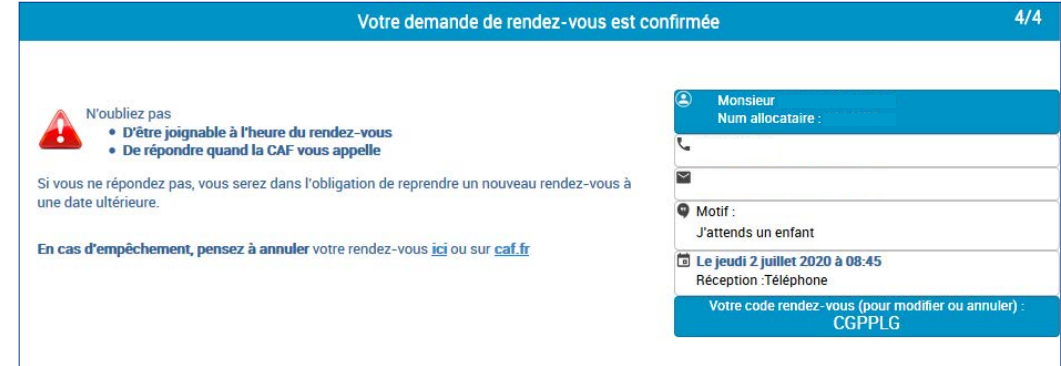